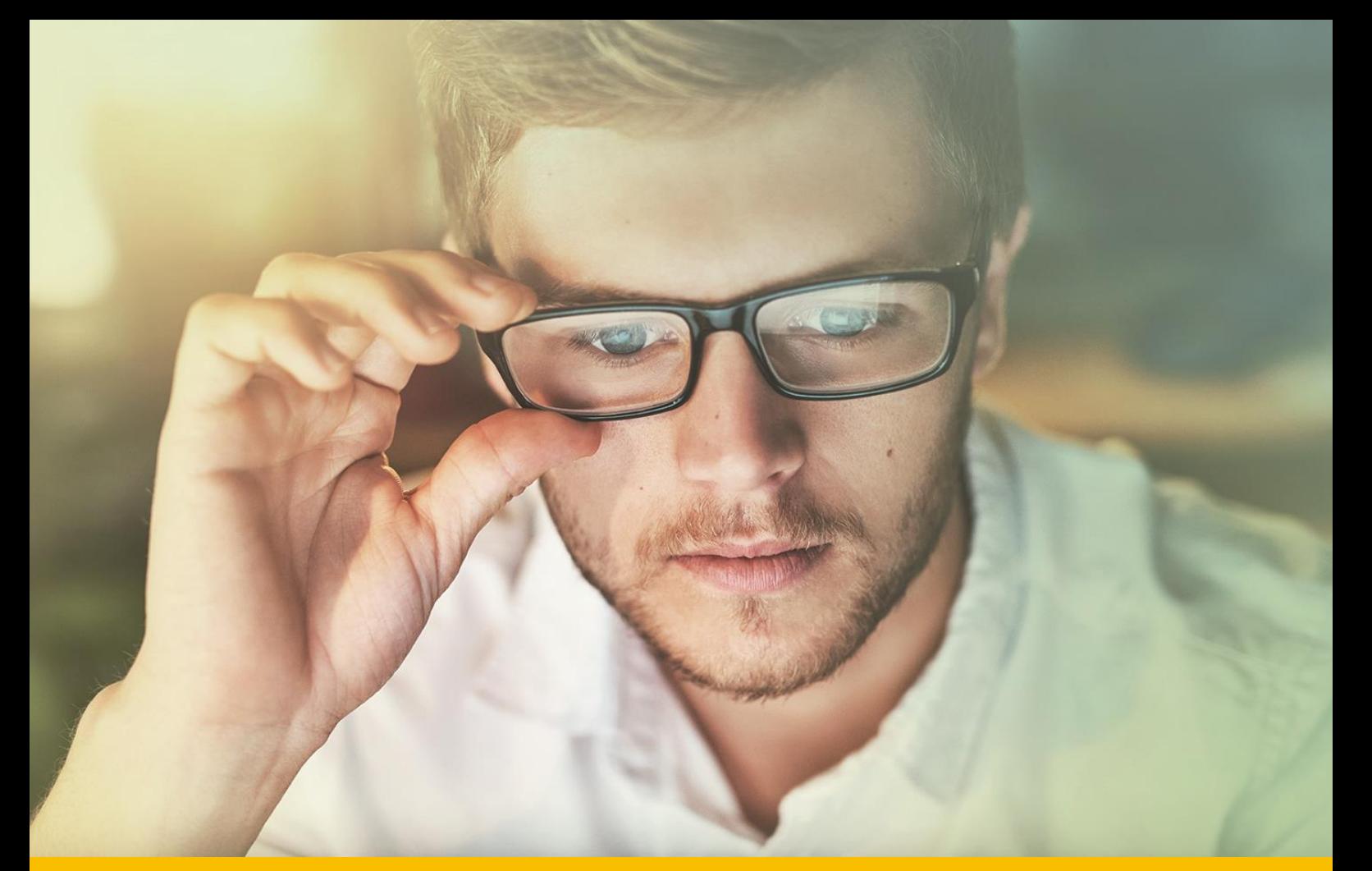

# **GHID PENTRU UTILIZAREA LICENTELOR CATIA V5 IN REGIM REMOTE**

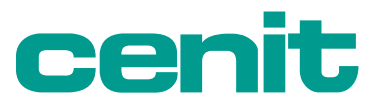

# CUPRINS

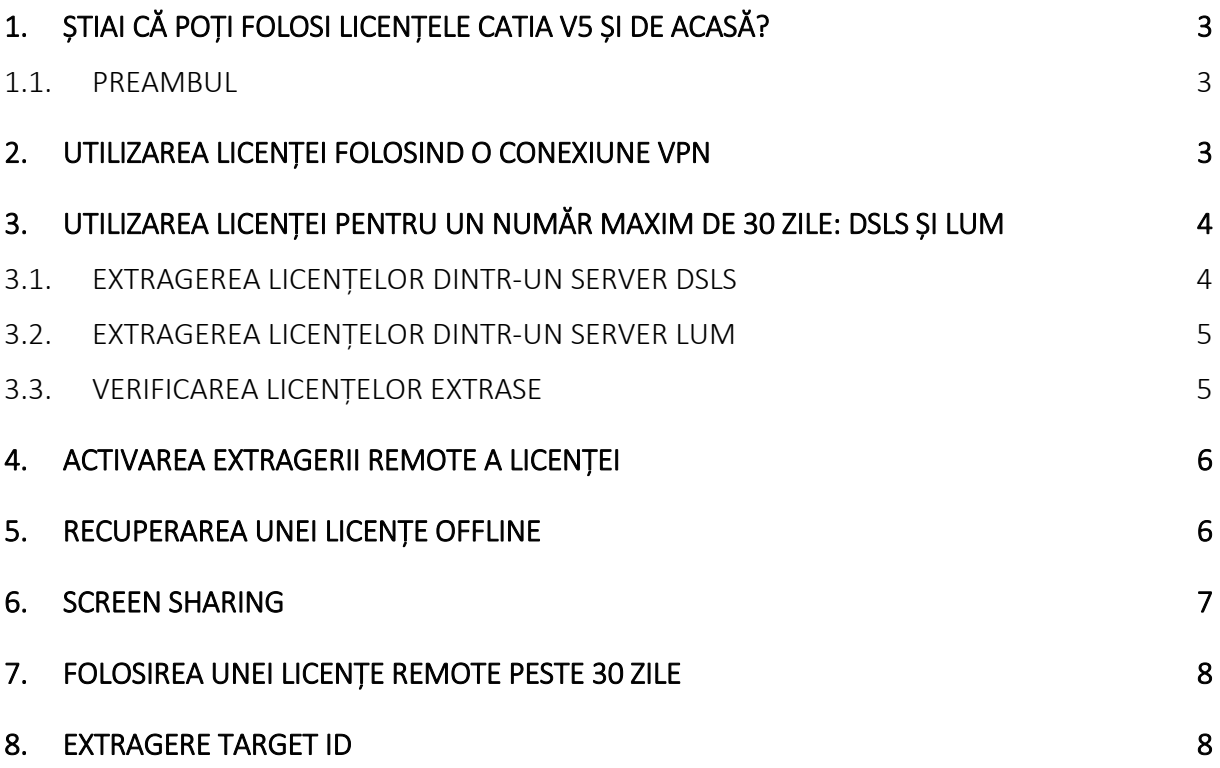

## **1. ȘTIAI CĂ POȚI FOLOSI LICENȚELE CATIA V5 ȘI DE ACASĂ?**

CENIT nu poate schimba politicile de utilizare ale licențelor CATIA V5, definite de producătorul software-ului, însă, în cazul în care ai nevoie și în funcție de caz, există următoarele variante:

- **Utilizare zilnică a licenței**  Folosești cheia de licențiere de pe server-ul companiei cu ajutorul unei connexiuni de tipul VPN;
- **Utilizare pentru maxim 30 zile**  Regim offline de utilizare a licenței, specificând perioada maxim 30 zile. Atenție, nu blocați sistematic pentru 30 zile cheia de licențiere dacă nevoia de utilizare este pentru o perioadă mai scurtă, pentru că în cazul acesta cheia ar fi inaccesibilă pentru alți utilizatori chiar dacă nu este folosită;
- **Ai nevoie de o perioadă mai mare de 30 zile?** Transferă cheia de licențiere de pe server în modul Nodelock. Nu uita să soliciți mutarea licenței pe server, imediat ce licența nu mai este necesară pe un singur calculator.

Dacă ai o nevoie similară celor prezentate mai sus, te rugăm să ne explici contextul și solicitarea, printrun e-mail la:

- [a.alexe@cenit.com](mailto:a.alexe@cenit.com)
- [m.chitoiu@cenit.com](mailto:m.chitoiu@cenit.com)

#### **1.1. PREAMBUL**

În primă fază, trebuie să efectuăm 3 pași pentru a evita probleme legate de back-up și de funcționalitate:

- Te rog să iei în considerare faptul că în cazul în care nu mai ai acces la rețea, toate Macro-urile, CATSetings, Cataloagele sau datele V5 salvate în rețea nu vor mai fi accesibile;
- Păstrează o copie a setărilor tale (ex.: CAT Settings CATIA) într-un folder pe calculatorul tău și șterge folderul vechi de setări din: **C:\Users\xxxxxxAppData\Roaming\DassaultSystems**.
- Elimină toate elementele din acest director (toate fișierele cache și timpii):
	- **C:\Users\xxxxx\AppData\Local\DassaultSystems**.

## **2. UTILIZAREA LICENȚEI FOLOSIND O CONEXIUNE VPN**

Ai posibilitatea să accesezi server-ul de licențiere, folosind o conexiune VPN.

Pentru aceasta, contactează departamentul tău IT pentru a verifica dacă există această posibilitate si pentru a cere acces.

Nu uita să deschizi conexiunea VPN înaintea deschiderii unui produs DS – **altfel, nu vor exista licențe disponibile**!

Verifică împreună cu departamentul tău IT faptul că următoarele porturi: 443, 4084, 4085 acceptă trafic de tipul IN şi OUT. Firewall-ul sistemului de operare Windows nu blochează comunicațiile VPN.

## **3. UTILIZAREA LICENȚEI PENTRU UN NUMĂR MAXIM DE 30 ZILE: DSLS ȘI LUM**

În cazul în care folosești un server de licențiere DSLS sau LUM pentru soluțiile software DS (CATIA, ABAQUS, DRAFTSIGHT, QCHECKER, 3DEXPERIENCE ON PREMISE etc.), următoarea acţiune este necesară, dacă ai acces la server-ul de licențiere sau la rețeaua ta internă:

 rulează aplicația "**Nodelock Key Management** LUM / DSLS (în funcţie de tipul server-ului de licențiere)" și urmează pașii descriși mai jos în vederea obținerii uneia sau mai multor licențe pentru a putea fi utilizate pe calculatorul tău pentru o durată de maxim 30 de zile.

#### **3.1. EXTRAGEREA LICENȚELOR DINTR-UN SERVER DSLS**

**Trebuie să ai drepturi de scriere pentru directorul C:\ProgramData\DassaultSystemes\Licenses**.

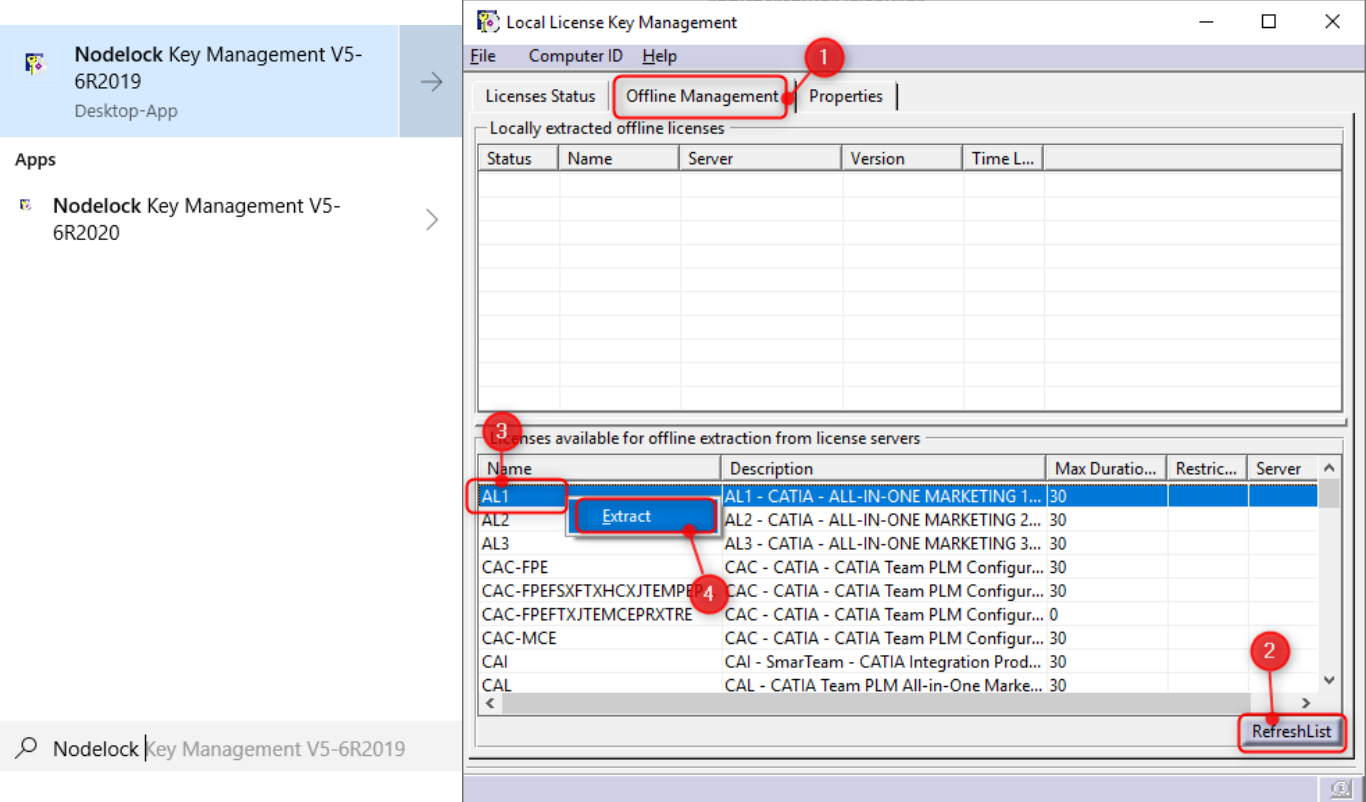

## **3.2. EXTRAGEREA LICENȚELOR DINTR-UN SERVER LUM**

#### **Trebuie să ai drepturi de scriere pentru directorul C:\ProgramData\IBM\LUM**

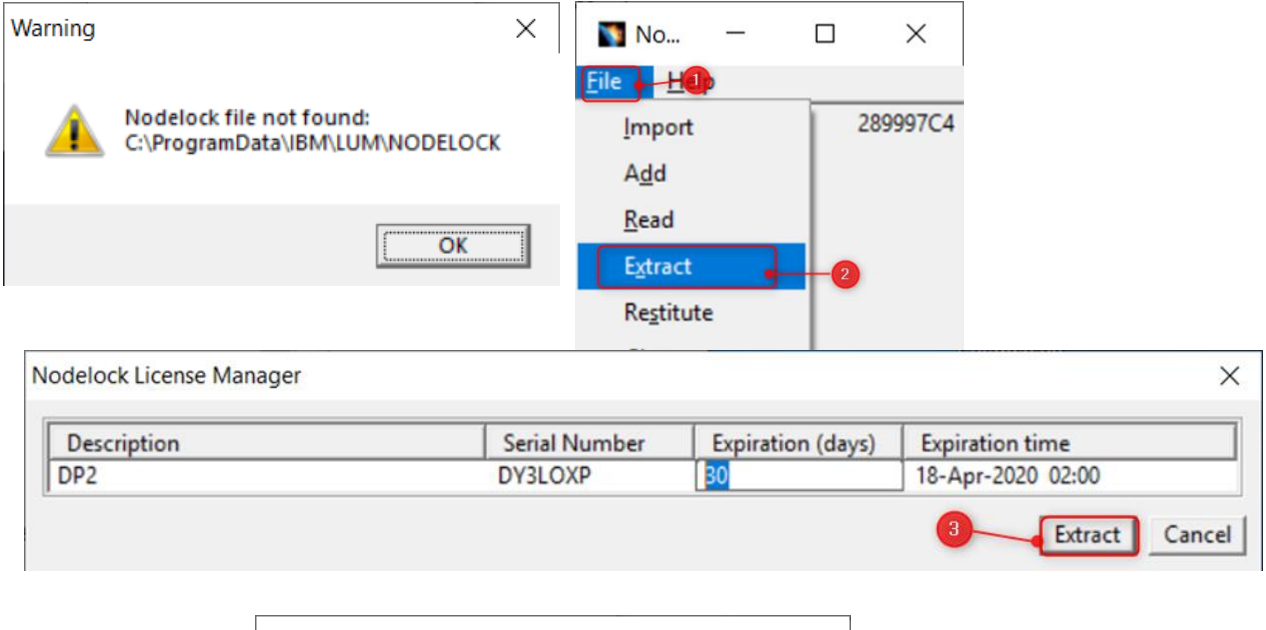

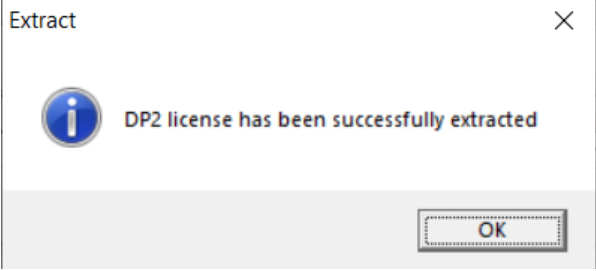

### **3.3. VERIFICAREA LICENȚELOR EXTRASE**

Dacă procesul de extragere se finalizează cu succes, licenţele extrase se vor găsi ca fișiere la nivelul unuia dintre directoarele menționate anterior.

Asigură-te că fişierele nu sunt modificate sub nicio formă de acţiunea utilizatorului / sistemului. **Alterarea acestora va duce la incapabilitatea de a le returna pe server.**

## **4. ACTIVAREA EXTRAGERII REMOTE A LICENȚEI**

Pentru activarea posibilităţii de extragere remote a licenței, o opțiune trebuie bifată (de către administrator).

În aplicaţia «License Server Administration» în fereastra «Server Configuration» nu uita să bifezi "Enable offline license extraction".

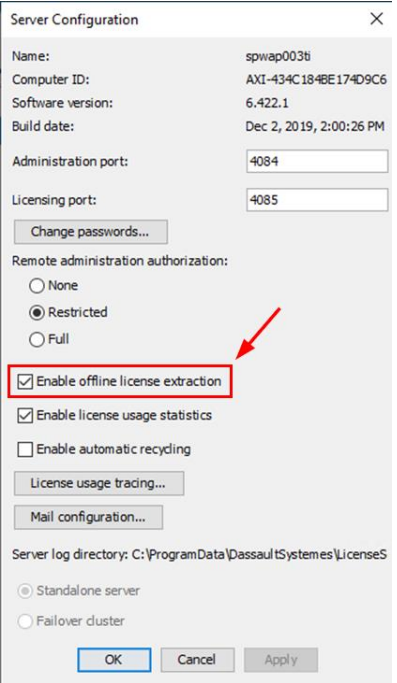

#### **5. RECUPERAREA UNEI LICENȚE OFFLINE**

La sfârșitul perioadei de extragere solicitate, licența va deveni disponibilă din nou pe server în mod automat, fără nevoia de reconectare a stației clientului la rețeaua server-ului.

În cazul în care este necesară recuperarea licenței înaintea perioadei communicate initial, acționați Right Click / Return (**vezi capitolul 3.3**).

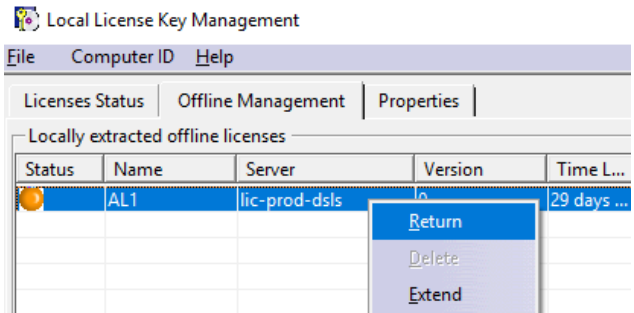

- în cazul în care nu ai acces la server sau la rețea va trebui să contactezi echipa IT sau administratorul PLM / CAD.

## **6. SCREEN SHARING**

**Atenție,** dacă ai o licență nodelock (legată doar de calculatorul tău), nu poți folosi Windows remote desktop pentru a te conecta și lansa CATIA V5, această funcție este interzisă de Dassault Systèmes.

Dacă lucrezi cu stații fixe la birou te poți conecta la aceste stații de la un laptop de acasă, folosind toolurile pentru Screen Sharing, cum ar fi: GoToAssist, TeamViewer sau cu alte softuri mai avansate, precum Citrix și mașini virtuale. IT-ul îți va oferi user si parolă pentru a se conecta la PC-ul tău.

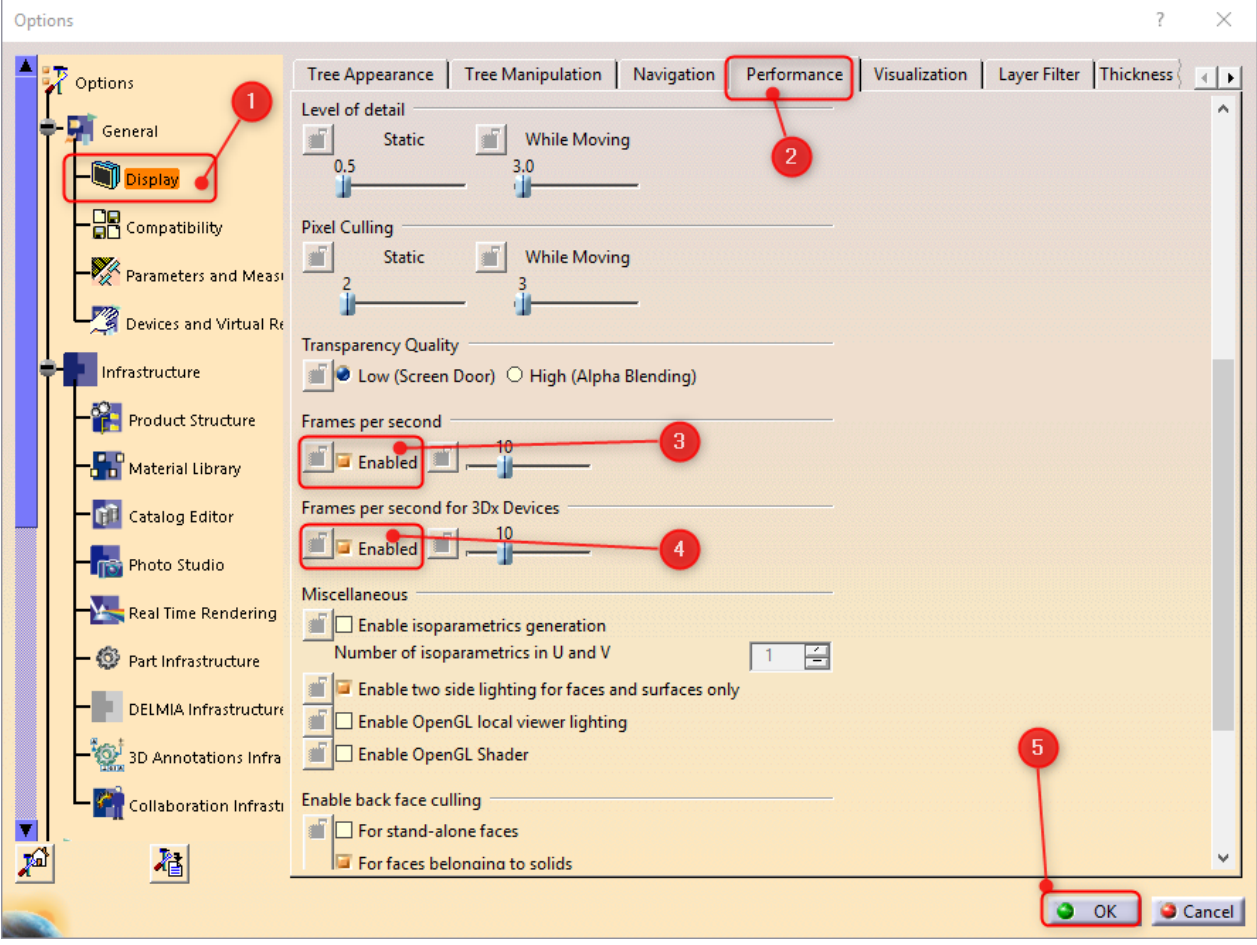

Singura setare de Screen Sharing (în cazul în care ai probleme cu internetul acasă):

## **7. FOLOSIREA UNEI LICENȚE REMOTE PESTE 30 ZILE**

Pentru orice nevoie de a lucra cu licența peste 30 zile și în concordanță cu politicile tale interne, poți cere transferul licenței de tip server (SRV) către stația ta (NODELOCK).

Pentru acest lucru, poți trimite un e-mail către noi prin care să soliciți ce configurație CATIA V5 dorești scoasă de pe server și mutată nodelock pe calculatorul tău:

- [a.alexe@cenit.com](mailto:a.alexe@cenit.com)
- [m.chitoiu@cenit.com](mailto:m.chitoiu@cenit.com)

Pentru evitare neclarităților, te rugăm să completezi în e-mail un tabel de genul celui de mai jos:

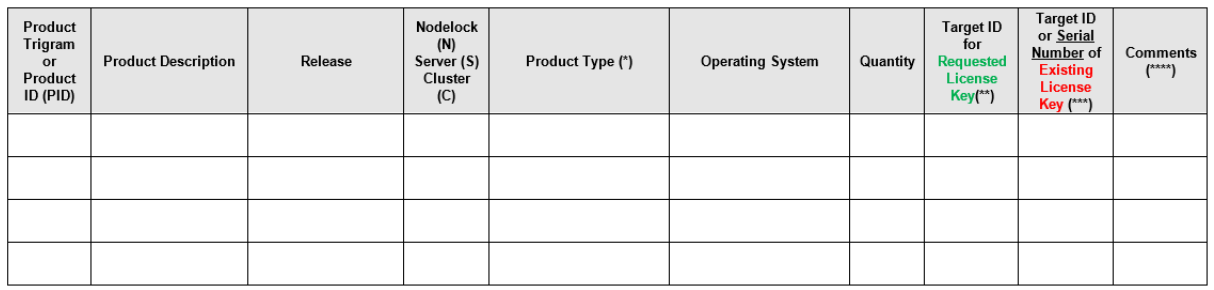

### **8. EXTRAGERE TARGET ID**

In cazul in care este nevoie de schimbarea server-ului de licențiere sau a unei stații de lucru care utiliza licențe CATIA, este necesar modificarea Target ID-ului

folosit pentru generarea cheilor.

Accesează **[https://my.cenit.com/footer/mysoft](https://my.cenit.com/footer/mysoftware-management/dsls/)[ware-management/dsls/](https://my.cenit.com/footer/mysoftware-management/dsls/)**. In tabul de **download** selectați **WIN-DSLicTarget** pentru descărcare locală (pe noua stație de lucru sau după caz, pe noul server). Instalează pe drive-ul C:/ această aplicație.

#### NEEDED FOR FOLLOWING SOFTWARE

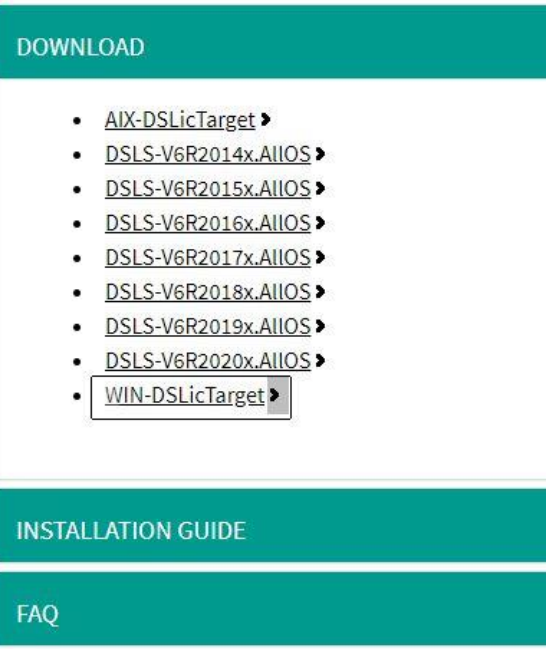

Prin drag&drop, trage executabilul **WIN-DSLicTarget**.exe în pagina de **CMD** (**Command Prompt**) și după locația și numele executabilului, adaugă un spațiu și comanda **–t** (**așa cum este trecut în printscreen-ul de mai jos**).

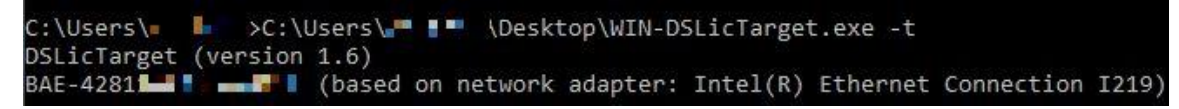

Așa cum poți observa, din imaginea de mai sus, după executarea comenzii **–t**, target ID-ul va fi generat (ex.: **BAE-4281XXXXXXXXXX**).

În cazul în care mai ai nevoie și de alte informații suplimentare, referitoare la metodele de licențiere Dassault Systèmes, trimite-ne un e-mail:

- [a.alexe@cenit.com](mailto:a.alexe@cenit.com)
- [m.chitoiu@cenit.com](mailto:m.chitoiu@cenit.com)